## LISA WACHTWOORD **INSTELLEN OF WACHTWOORD VERGETEN**

**Stap 1:** Ga naar **Lisa.swvadam.nl** 

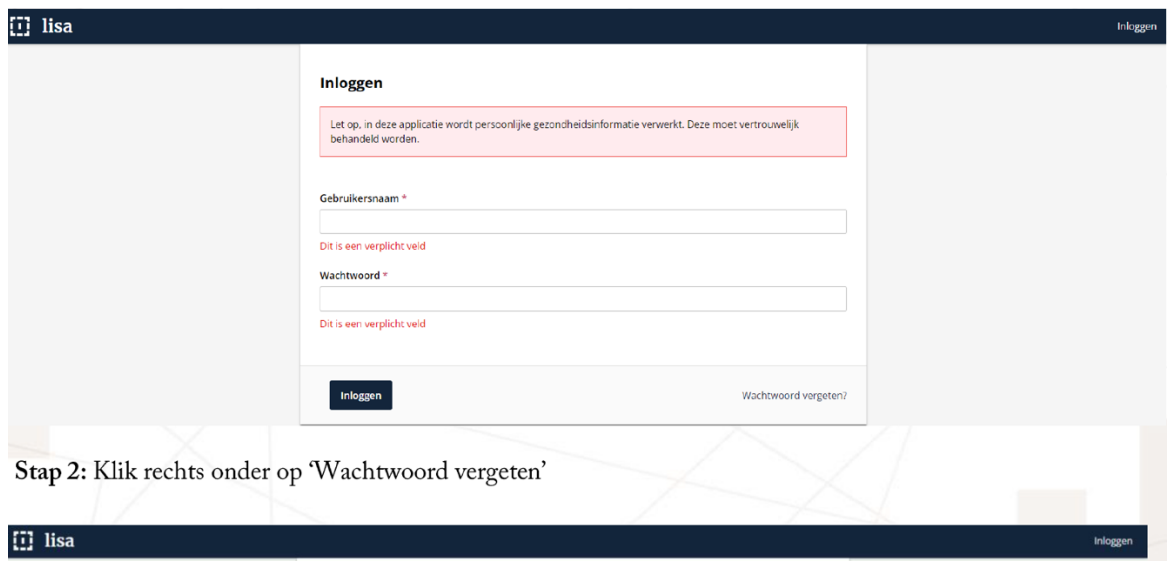

## **Stap 2:** Klik rechts onder op 'Wachtwoord vergeten'

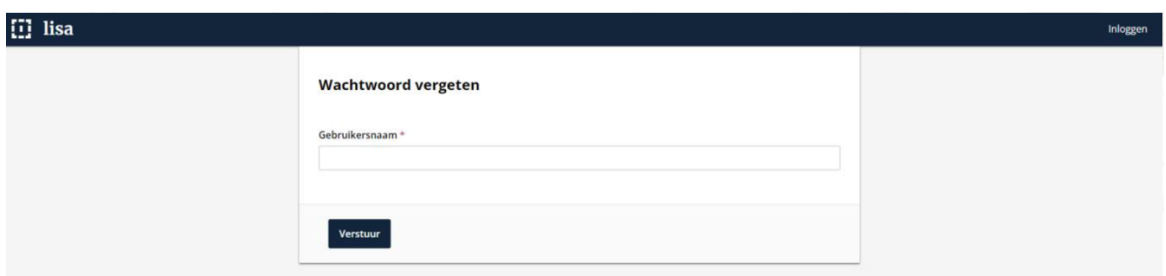

**Stap 3:** Vul hier je gebruikersnaam in. Dit is een combinatie van de eerste letter van je voornaam gevolg door een punt en je achternaam (voorletter.achternaam).

**Stap 4:** Je ontvangt een link in je mail om je wachtwoord in te stellen.

## Werkt de link niet?

De ontvangen link kun je 30 minuten gebruiken. Wacht je langer? Doorloop je nogmaals de eerste twee stappen dan ontvang je een nieuwe link.

## Geen mail ontvangen?

Check je spambox. Heb je de mail daar ook niet ontvangen, bel dan met de helpdesk (020-8119921) of mail naar lisa@swvadam.nl.

**Stap 5:** Nadat je de eerste keer inlogt stel je 2 factor authenticatie in. Hou hiervoor je telefoon bij de hand waarop je een authenticatie app hebt gedownload. Lisa geeft je instructie hiervoor. Mocht het toch niet lukken bel dan met de helpdesk 020-8119921 of mail naar lisa@swvadam.nl